# 教学奖励申报系统操作说明

去申报

### 一、教师申报

#### 1、登录系统

方式 1: 登录教学奖励平台 ([http://jxjl.pku.edu.cn](http://jxjl.pku.edu.cn/) )后, 通过按钮 进入申报系统。

方式 2:登录门户系统,搜索"教学奖励",进入申报系统。

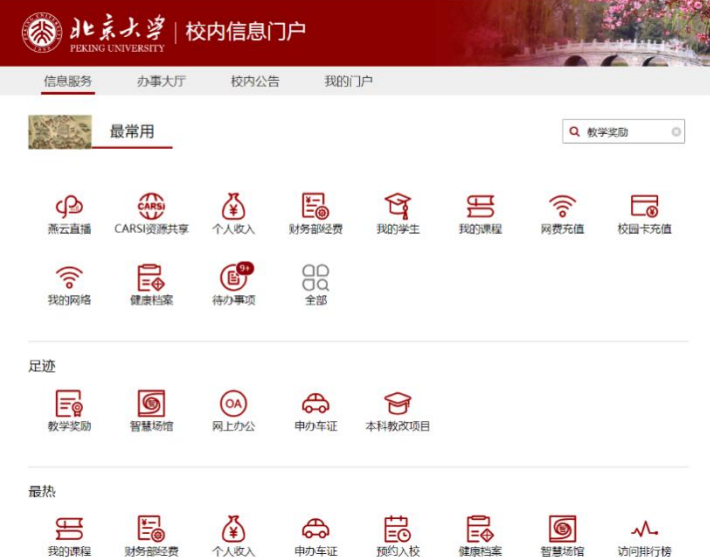

#### 2、申报相关奖项

(1)在列表中选择申报奖项,点击进行申报。

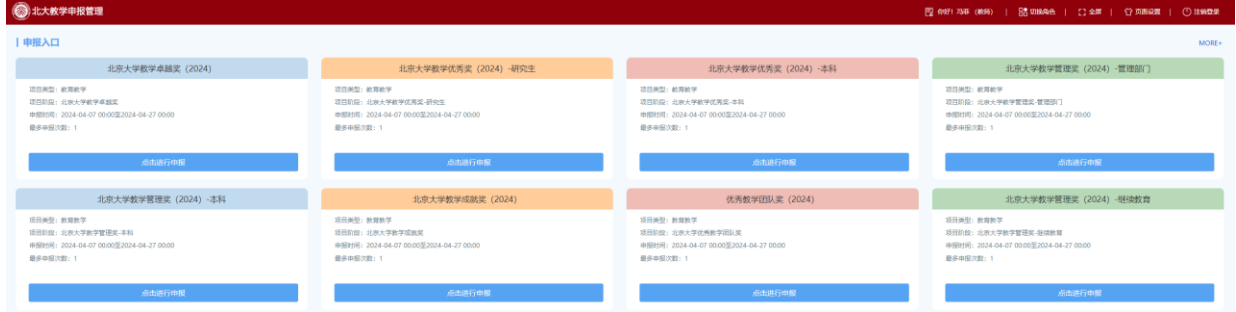

(2)按照提示填写表格,完成后点击提交即可。承担课程教学情况将根据教师信 息自动导入本科、研究生管理系统系统数据,如数据不准确请及时联系教务老师调整。

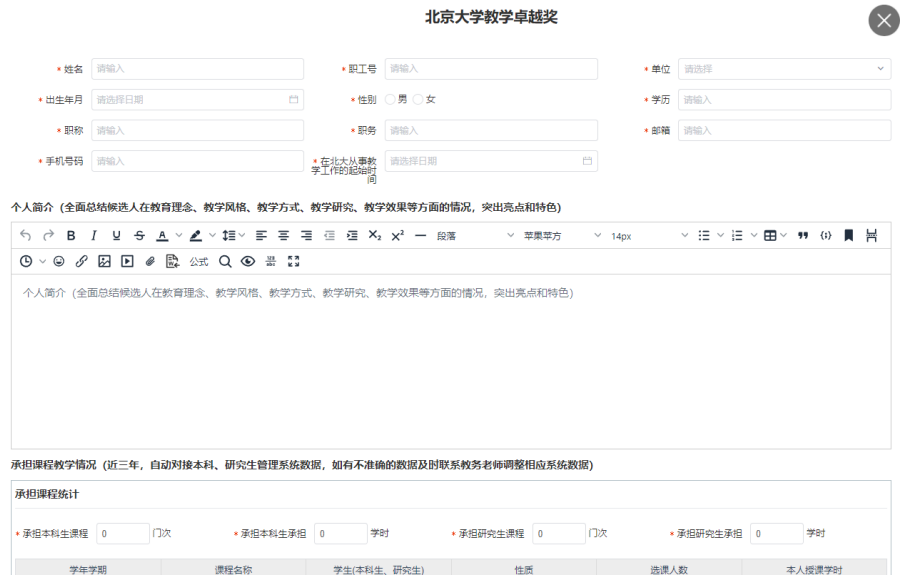

(3)教学团队奖申报时,需添加所有团队成员信息。添加团队成员,其承担课程 教学情况将自动导入本科、研究生管理系统系统数据,如数据不准确请及时联系教务老 师调整。

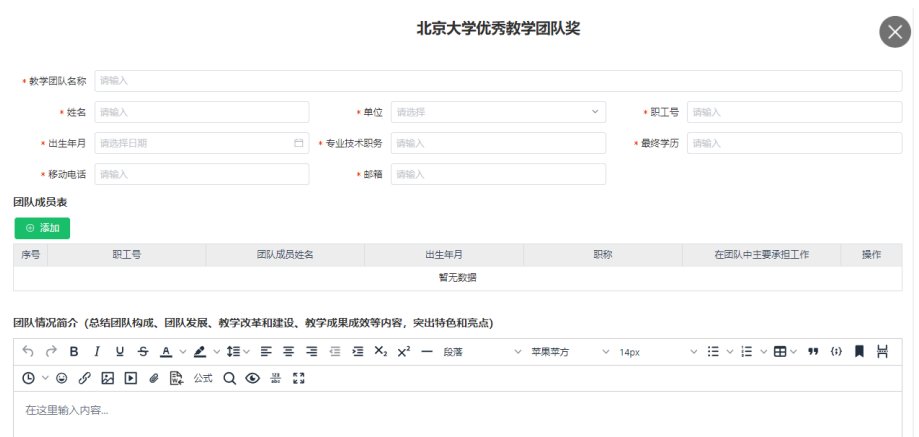

(4)教学成就奖、教学卓越奖、教学优秀奖申报时需在系统内以附件方式提交个 人照片,建议为体现教学科研场景的工作照。教学团队奖需以附件方式提交团队照片, 可提供团队合影或团队研讨工作照,尽可能多的体现团队成员即可。

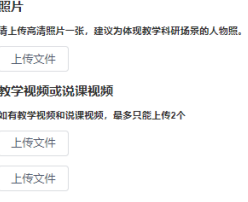

(5)如有能较好体现教学创新思路与实施方法的课堂教学视频或说课视频,也请 提交,此项为非必填项。

(6)输入信息后点击 <sup>保存</sup> 按钮, 申报将暂存可以再次修改。点击 <sup>提交</sup> 按 钮,即进入审核流程。

### 二、院系管理员代填成就奖信息

1、院系管理员登录系统后,查看想要待申报的项目。点击 【 代申报 】<br>1、院系管理员登录系统后,查看想要待申报的项目。点击 申报页面。

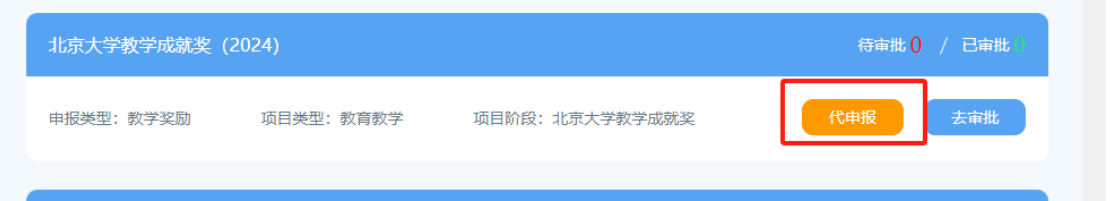

2、选择代申报的人员,本页面可以查询本院系所有老师,可以通过职工号或姓名 进行精确搜索。

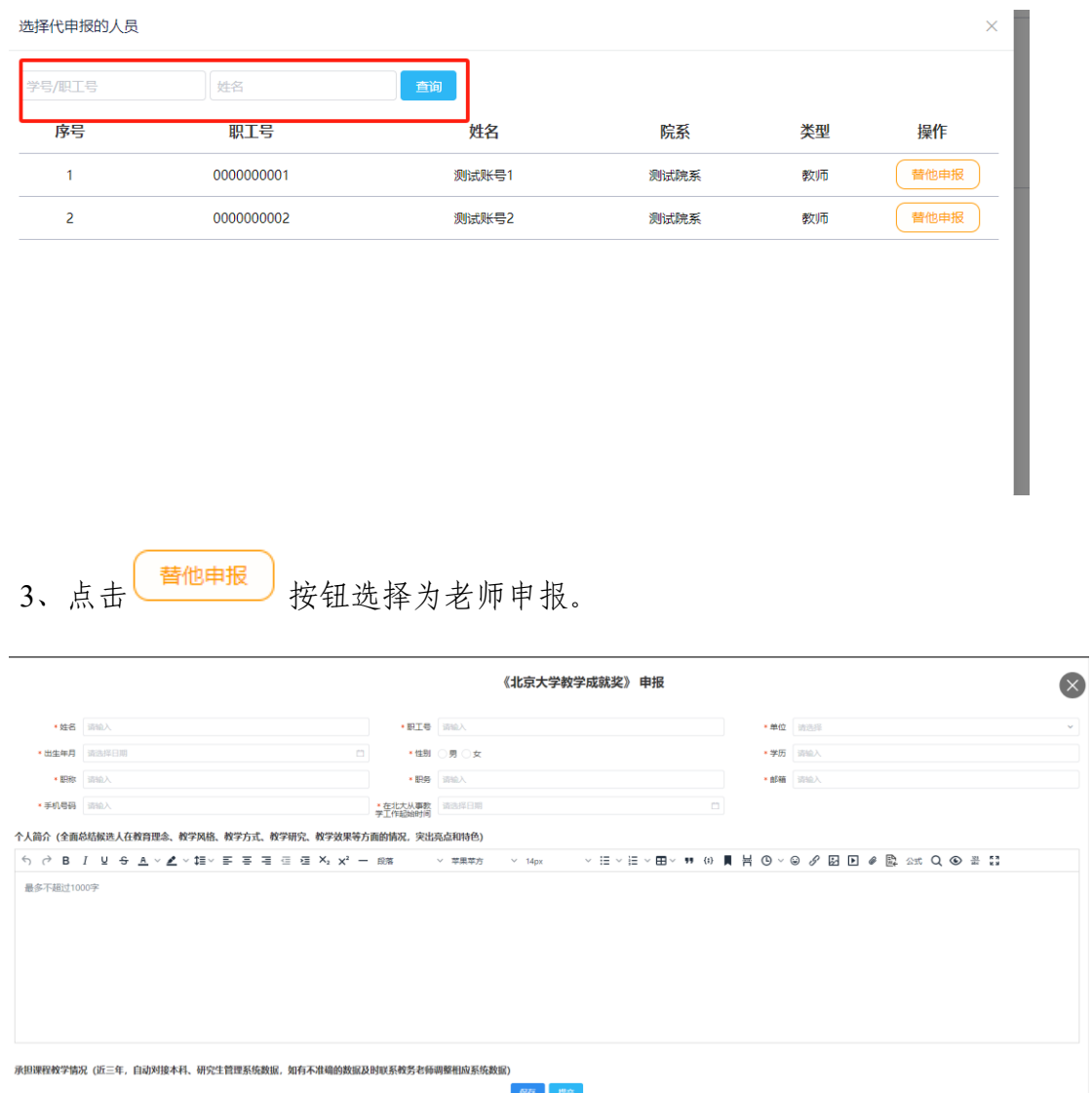

按照提示填写表格,完成后点击提交即可。承担课程教学情况将根据教师信息自动 导入本科、研究生管理系统系统数据,如数据不准确请及时联系教务老师调整。

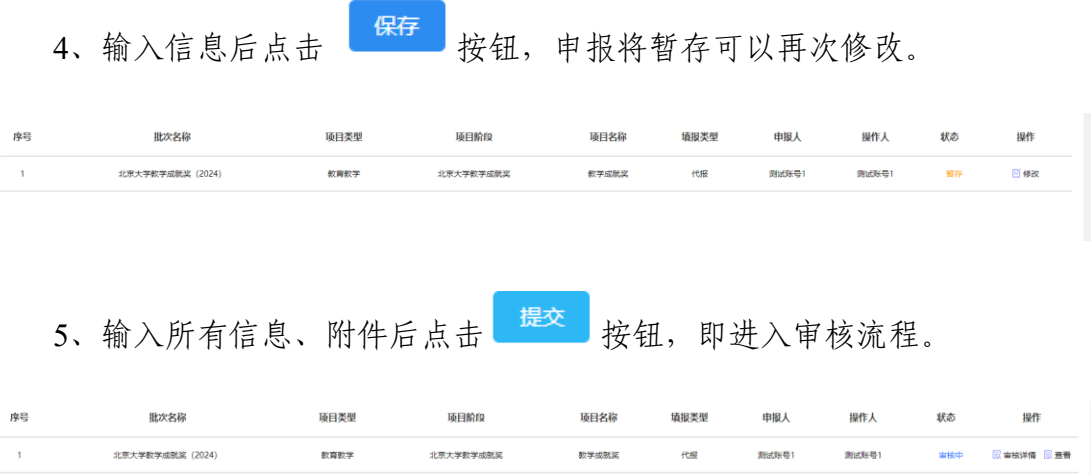

- 、点击 可以查看审核进度。
- 7、点击<br>7、点击 可以查看填报内容。

## 三、院系审核

1、院系管理员登录系统后,查看想要审核的项目。点击 <sup>去审批</sup> 按钮进入审批 页面。

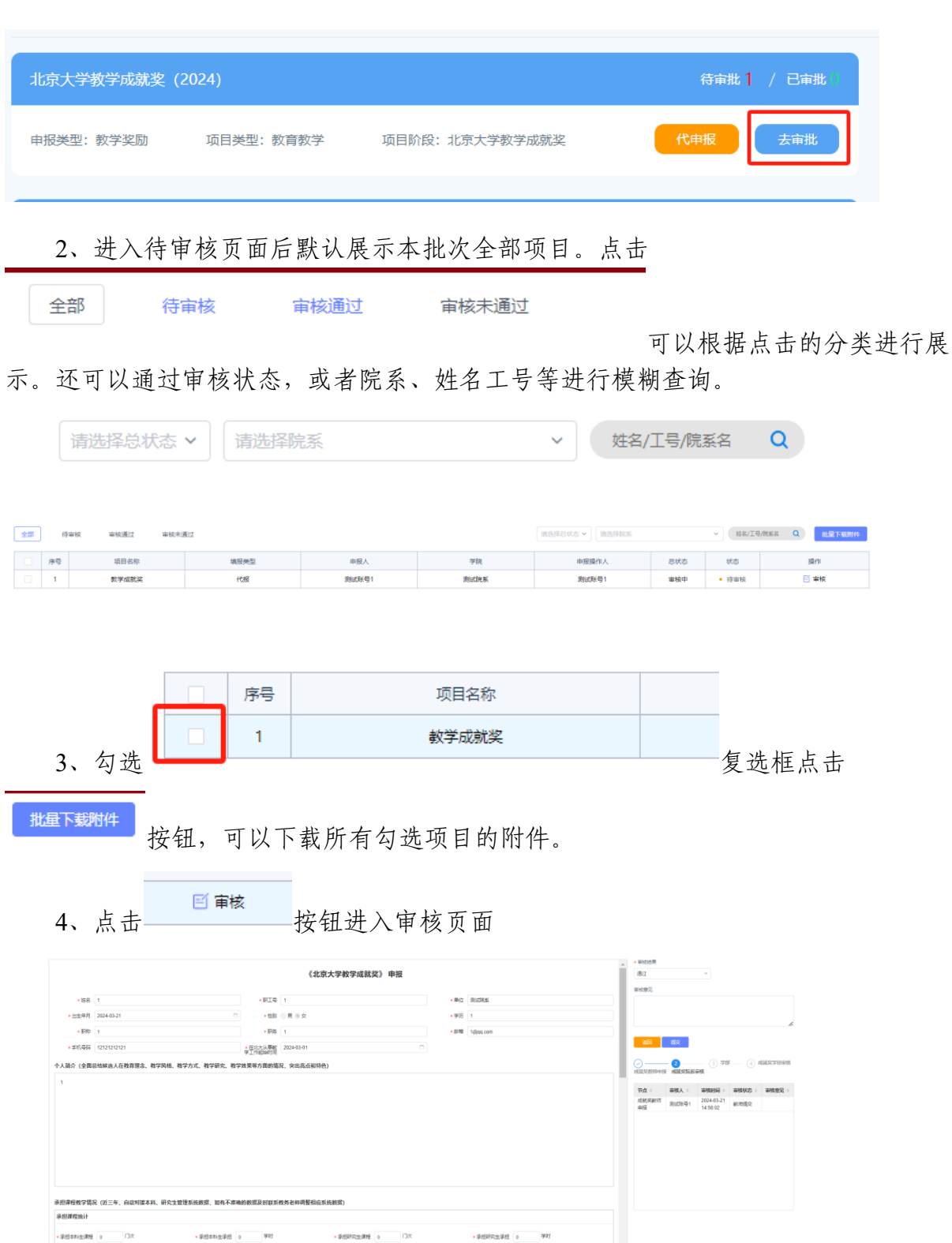

5、点击审核结果、可以选择审核结果。选择"通过"可继续流转。选择

"不通过"项目终止,点击"退回修改"返回至申报阶段。

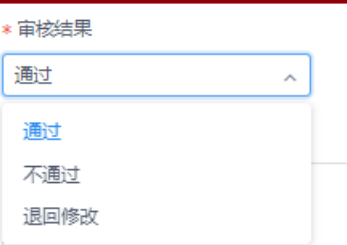

审核意见输入框可以输入意见。

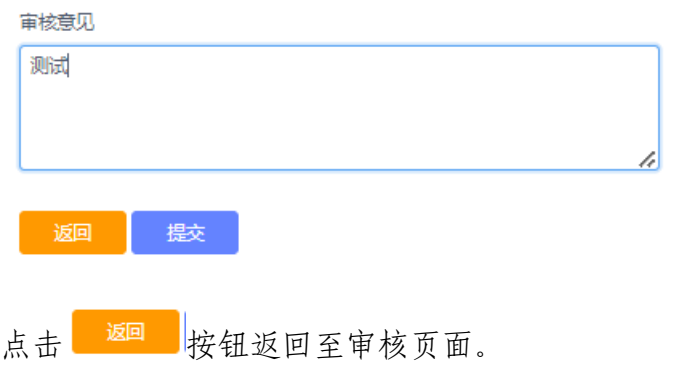

点击 <sup>提交</sup> 按钮将会保存审核状态。

在审核栏下方可以看到当前审核进度与审核详情。

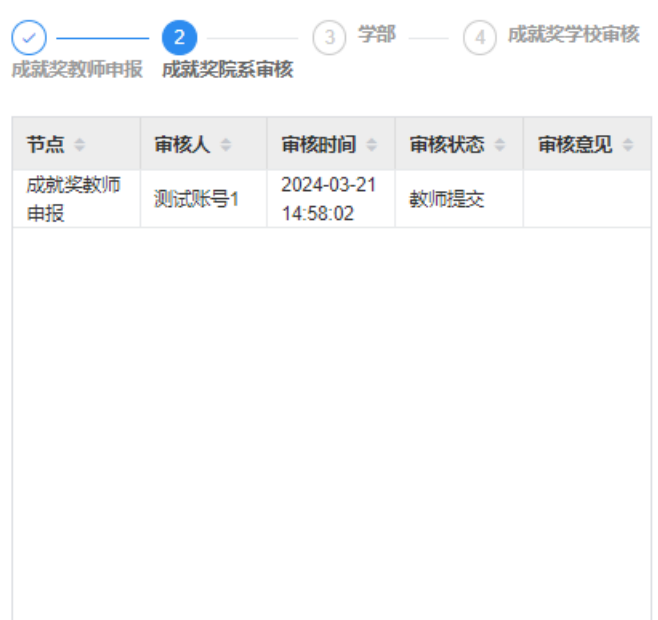

#### 四、学部审核

1、多个院系对应一个学部,院系管理员审核完毕后会流转到对应的学部管理员 处。

2、学部管理员登录系统后,查看想要审核的项目。点击 <sup>去审批</sup> 按钮进入审批 页面。

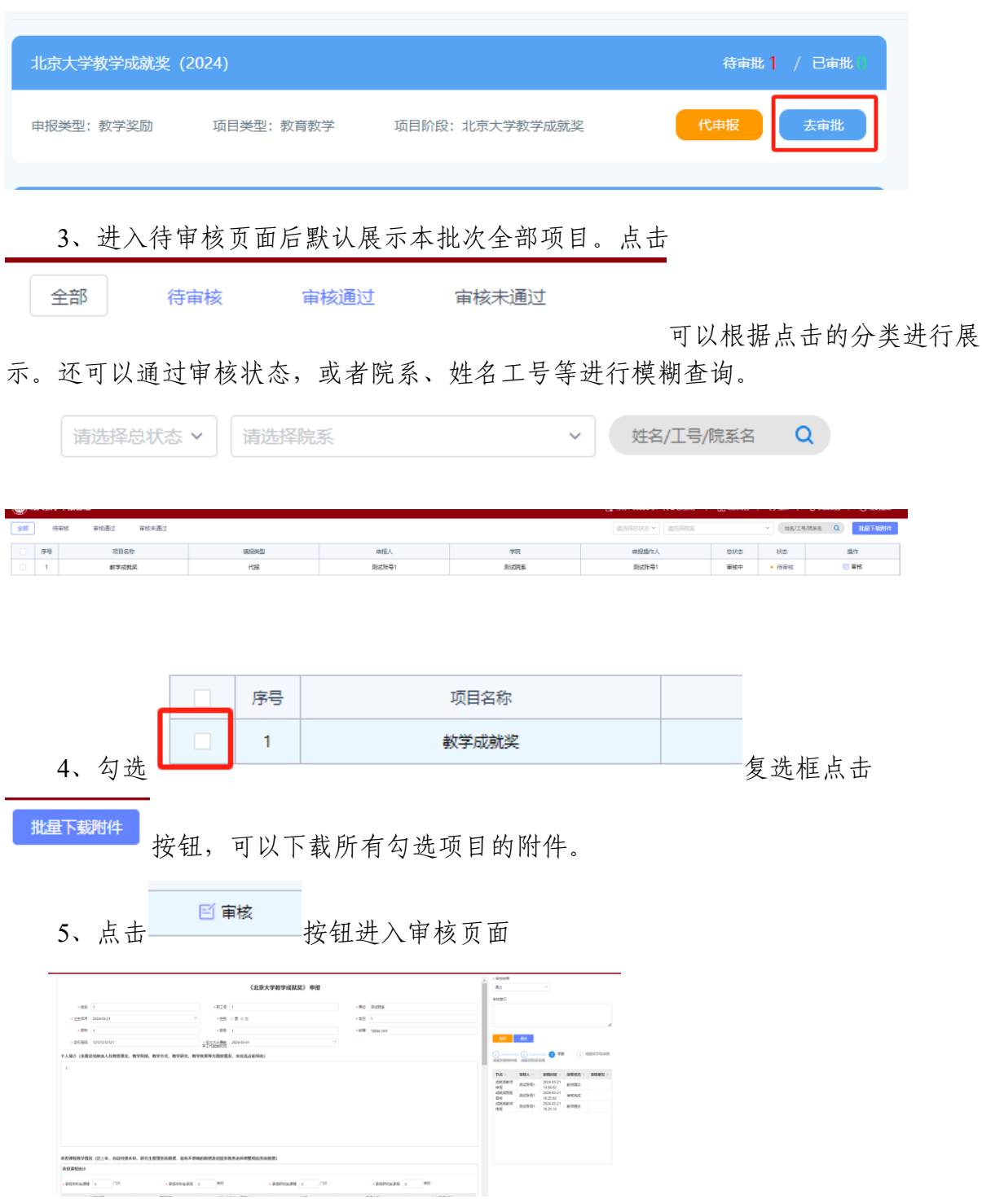

6、点击审核结果下拉框,选择"通过"可继续流转。选择"不通过"项目终止,

点击"退回修改"返回至申报阶段。

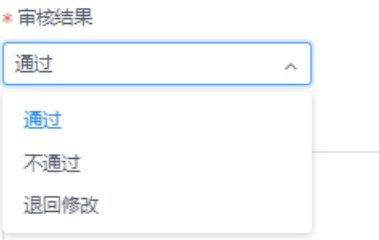

下方审核意见输入框内可以输入审核意见。

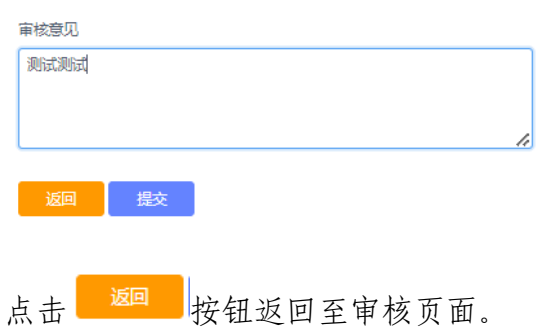

点击<mark>。 <sup>提交</sup>按钮将会保存审核状态。</mark>

在审核意见栏下方可以看到当前审核进度与审核详情。

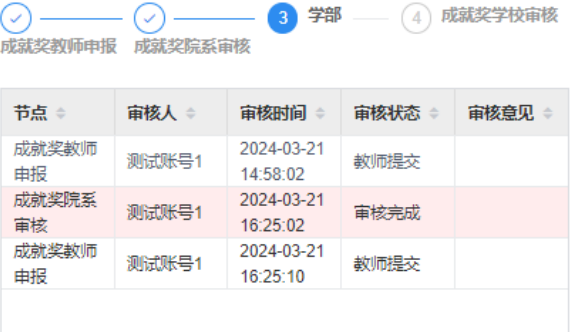